# Accessible Microsoft PowerPoint Presentations (Mac)

### Layouts

Use slide layouts PowerPoint provides. Correctly structured headings, lists, and reading order help ensure accessibility.

 Choose Home tab > New Slide dropdown to choose preferred layout.

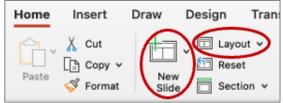

2. Layout dropdown used to change layout.

## **Meaningful Links**

Create unique link text instead of pasting a full URL or using generic links (ex., "Learn more," "Link") in the document. Appropriate link text makes the link more understandable, especially when read by screen reader.

- Right-click the existing URL link and select Hyperlink > Edit hyperlink or tap Command + K.
- 2. Change the text in the **Text to Display** field to a more meaningful description.

|           | Web Page or File                | This Document | Email Address |       |
|-----------|---------------------------------|---------------|---------------|-------|
| Link to a | n existing file or we           | b page.       |               |       |
| Address   | http://www.sc.edu/accessibility |               |               | elect |
|           |                                 |               |               |       |
|           |                                 |               |               |       |
|           |                                 |               |               |       |
|           |                                 |               |               |       |
|           |                                 |               |               |       |
|           |                                 |               |               |       |

#### Learn more at USC's Digital Accessibility Website, sc.edu/accessibility

## **Alternative Text**

**Image descriptions can be added as alternative text in PowerPoint**. "Alt text" is read by screen reader and should remain intact when exporting to HTML or PDF.

- 1. Right-click on image and select View Alt Text... An Alt Text pane will appear.
- 2. Enter appropriate alt text in the textbox.
- 3. Do not use generated descriptions:

| (1-2 detailed sentences recommended)        |  |
|---------------------------------------------|--|
| Avoid automatically generated descriptions! |  |
|                                             |  |
|                                             |  |
|                                             |  |
| Mark as decorative                          |  |

## **Reading Order**

Proper reading order is important if content is read aloud by device (ex. screen reader).

- Select Review tab > Check Accessibility
  Selection Pane. Content is reading order from the bottom-up.
- 2. Content can be adjusted for more accurate reading order, read from bottom-up.

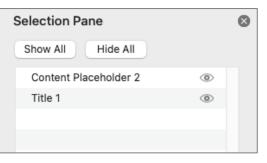

## **Data Tables**

#### Accessible tables include table headers.

- Within Insert tab, choose Table > Insert Table. Insert rows & columns.
- Add table headers by checking Table
  Design tab > Header Row checkbox in Table Style Options.

## **Accessibility Checker**

Don't forget to **check accessibility for issues**. The checker provides errors, warnings, & tips.

- 1. Select Review tab > Check Accessibility > Check Accessibility option.
- 2. Explore features under Accessibility tab.

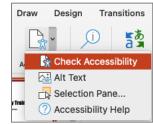

### Also Be Mindful Of...

- **Sufficient font size**, especially if viewed on a projector.
- Captioning/transcript for embedded videos & transcript for embedded audio.
- Avoiding automatic slide transitions.
- Use plain, simple language when found possible.
- Enable "Always Use Subtitles" if you will be presenting with a microphone.

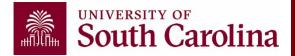